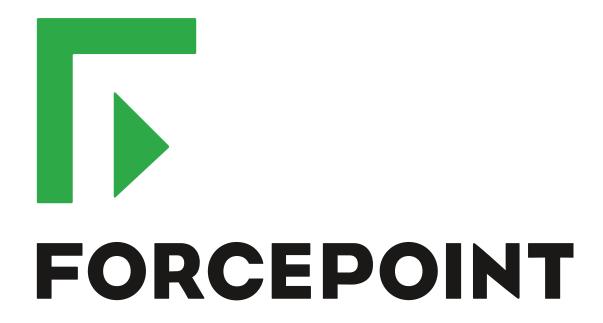

# Stonesoft VPN Client for Windows

**User Guide** 

6.0

**Revision A** 

# Introduction

This guide provides end-user instructions for installing and using Stonesoft® VPN Client.

Stonesoft VPN Client is a software application that runs on your computer. The client allows you to connect to your organization's network from anywhere. Using a virtual private network (VPN) establishes a secure, encrypted connection that protects the information you transfer.

# Installing and upgrading

The Stonesoft VPN Client can be added as a new installation or as an upgrade.

### Install the Stonesoft VPN Client

Your administrator provides the installation file.

Check with your administrator about the installation process. Your administrator might be using a standard installation file or a preconfigured file.

- 1. Double-click the installation executable file.
  - The Stonesoft VPN Client Setup window opens.
- 2. Click Install.
  - The Stonesoft VPN Client Setup wizard opens.
- 3. Click **Next** and follow the on-screen prompts.

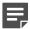

**Note:** You might see one or more confirmation requests during the installation. Allow the installation of all drivers and components.

When the installation is complete, connect to a new gateway to start using the Stonesoft VPN Client. **Related tasks** 

Connecting to a new gateway on page 5

Stonesoft VPN Client connects to a *gateway*, a device within your organization's network that is integrated with the rest of the network. Connecting to a gateway for the first time requires a different process than later connections.

## Upgrade the Stonesoft VPN Client

When there is a new version of the Stonesoft VPN Client, you can upgrade the existing installation.

Download the installation .exe file.

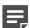

**Note:** If you are not the administrator, the administrator supplies this file.

- 2. Double-click the executable file.
  - A confirmation message appears.
- 3. Click Yes.
  - The Welcome screen for the installation wizard opens.
- 4. Click Next to start the upgrade.
  - During the upgrade process, the earlier version of the Stonesoft VPN Client is removed and replaced with the current version using the same settings.
- 5. Accept the License Agreement and click **Next** to continue.
- **6.** When the upgrade is finished, click **Finish** to close the wizard.

# Using the right-click menu

You have access to several commands and properties in the right-click menu of the Stonesoft VPN Client icon.

The color of the Stonesoft VPN Client icon changes according to the status of the Stonesoft VPN Client. The available menu commands change with the status of the VPN connection.

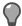

Tip: View the status as text by holding the cursor over the Stonesoft VPN Client icon.

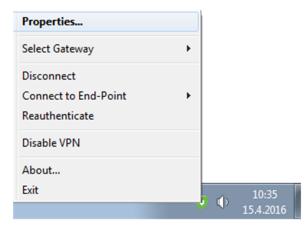

Figure 1: Stonesoft VPN Client right-click menu in the system tray on the Windows taskbar

Table 1: Stonesoft VPN Client right-click menu options

| Option                 | Definition                                                                          |
|------------------------|-------------------------------------------------------------------------------------|
| Properties             | More actions and status information.                                                |
| Connect to New Gateway | Adds a gateway.                                                                     |
| Select Gateway         | Select where you want to connect.                                                   |
| Connect                | Use Connect/Disconnect to open and close a VPN.                                     |
| Connect to End-Point   | Select endpoint if the gateway has several endpoints.                               |
| Reauthenticate         | Reauthenticate when convenient (instead of waiting for the authentication timeout). |
| Disable VPN            | Disconnect the VPN and turn off the automatic VPN connection trigger.               |
| Exit                   | Exit the Stonesoft VPN Client.                                                      |

More information and commands are available in the Stonesoft VPN Client Properties dialog box that opens through the right-click menu or by double-clicking the Stonesoft VPN Client icon.

#### Related concepts

Monitoring VPN connections on page 17

You can manage and monitor active VPN connections.

# Connecting to a new gateway

Stonesoft VPN Client connects to a gateway, a device within your organization's network that is integrated with the rest of the network. Connecting to a gateway for the first time requires a different process than later connections.

If the gateway requires certificate authentication, you cannot connect to the gateway until you have a valid certificate. Your administrator tells you if you must obtain a certificate.

The VPN connection requires identity verification in two directions, known as mutual authentication.

- · Certificate fingerprint The first time the Stonesoft VPN Client connects to a gateway, the identity of the gateway is verified to the Stonesoft VPN Client with the certificate fingerprint.
- User authentication User identity is authenticated each time you connect to a gateway.

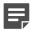

Note: Your administrator tells you what to use in your environment.

After the installation, you cannot connect to gateways and endpoints until they are configured in the Stonesoft VPN Client. The administrator might have preconfigured the gateways for you so that you can connect to them by selecting them in a list. Alternatively, you can get the gateway configuration from the administrator as a file that has been added to the installation. The gateways are included in the client when you start using it. The administrator can also tell you which IP address of gateway you should use. You can then add the gateway manually in the VPN Client. If the Stonesoft VPN Client is configured to allow domain logon through the Windows logon screen, only gateways that you have connected to at least once are available.

#### Related tasks

Check the list of available gateways on page 5

View the gateways that are already configured.

Connect to a preconfigured gateway on page 6

The administrator might have configured a gateway for you in the installation package.

Add a gateway manually on page 7

If you have not previously connected to the gateway and it has not been preconfigured for you, you can add it manually.

Managing certificates on page 12

If you use certificates imported through the Stonesoft VPN Client, you can manage the imported certificates directly in the Stonesoft VPN Client.

# Check the list of available gateways

View the gateways that are already configured.

- In the system tray on the Windows taskbar, right-click the Stonesoft VPN Client icon, then select Properties.
- 2. Click the **Gateways** tab. All configured gateways are listed in the table.

#### Related tasks

Connect to a preconfigured gateway on page 6

The administrator might have configured a gateway for you in the installation package.

Select the authentication method on page 11

### Connect to a preconfigured gateway

The administrator might have configured a gateway for you in the installation package.

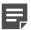

Note: The administrator tells you if you need a certificate. If the gateway requires certificate authentication, you must have a valid certificate to connect to the gateway.

- 1. In the system tray on the Windows taskbar, right-click the Stonesoft VPN Client icon, then select an item from the menu.
  - No preconfigured gateways yet Select Connect to New Gateway directly at the main level.
  - Preconfigured gateway available Select Select Gateway > Connect to New Gateway.
- Make sure that **Preconfigured Gateway** is selected.

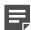

**Note:** If the setting is disabled, add any new gateways manually.

- **3.** Select the preconfigured gateway.
- (Optional) Select the endpoint to connect to.

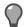

**Tip:** Endpoints usually correspond to different Internet connections at the office.

5. Select whether authentication is based on a manually entered user name and password or on the user certificate.

Your administrator tells you what to select.

**6.** For IPsec VPN connections, click **Advanced** to define the settings.

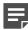

**Note:** Do not change the Advanced settings unless your network administrator specifically instructs you to.

| Option                                                 | Definition                                                                                                    |
|--------------------------------------------------------|----------------------------------------------------------------------------------------------------|
| Use Limited Cryptography                               | CAUTION: Select this option only if your organization prohibits the use of strong cryptographic methods.                                                                                                    |
| Trust CAs in Microsoft Certificate Store               | Select this option to use the Microsoft Certificate Store on the client computer. The certificate sent by the VPN gateway is verified against the certificate authority (CA) certificates in the Microsoft Certificate Store.  The client connects to the VPN gateway only if a matching certificate is found in the store. |
| Gateway Authentication (User Name Authentication only) | Select the signature type that matches the gateway certificate.                                                                                                    |

7. Click OK. The User Authentication dialog box opens.

You are now ready to check the gateway certificate fingerprint.

#### Related tasks

Check the gateway certificate fingerprint on page 8

# Add a gateway manually

If you have not previously connected to the gateway and it has not been preconfigured for you, you can add it manually.

To manually connect to a gateway, you need the following information from your network administrator:

- · An address for each gateway that you connect to
- Information about which credentials to use for authentication
- · The gateway certificate fingerprint that allows you to verify the gateway identity
- A valid certificate to connect to the gateway (provided by the administrator if certificate authentication is required)
- 1. In the system tray on the Windows taskbar, right-click the Stonesoft VPN Client icon, then select an item from the menu.
  - No preconfigured gateways yet Select Connect to New Gateway directly at the main level.
  - Preconfigured gateway available Select Select Gateway > Connect to New Gateway.
- Select New Gateway.

If there are no preconfigured gateways that have not been contacted, the new gateway setting is selected by default.

- 3. In the Protocol field, select IPsec or SSL. Your administrator tells you what to select.
- 4. In the Host Name field, enter the gateway address.
  - Your administrator tells you what to select.
- 5. For SSL VPN connections, click SSL Port and enter the port number.
  - Your administrator tells you what to select.
- 6. In the Authentication section, select whether authentication is based on a manually entered user name and password or on the user certificate.
  - Your administrator tells you what to select.
- 7. For IPsec VPN connections, click Advanced to define the settings.

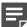

**Note:** Do not change the Advanced settings unless your network administrator specifically instructs you to.

| Option                                   | Definition                                                                                                    |
|------------------------------------------|----------------------------------------------------------------------------------------------------|
| Use Limited Cryptography                 | CAUTION: Select this option only if your organization prohibits the use of strong cryptographic methods.                                                                                                    |
| Trust CAs in Microsoft Certificate Store | Select this option to use the Microsoft Certificate Store on the client computer. The certificate sent by the VPN gateway is verified against the certificate authority (CA) certificates in the Microsoft Certificate Store.  The client connects to the VPN gateway only if a matching certificate is found in the store. |
| Gateway Authentication                   | Select the signature type that matches the gateway certificate.                                                                                                    |

| Option                          | Definition |
|---------------------------------|------------|
| (User Name Authentication only) |            |

- Click OK.
- 9. For certificate authentication, enter the passphrase defined for the certificate. The New Gateway dialog box opens. You are prompted to verify the identity of the gateway by checking its certificate fingerprint.

You are now ready to check the gateway certificate fingerprint.

#### Related tasks

Managing certificates on page 12

If you use certificates imported through the Stonesoft VPN Client, you can manage the imported certificates directly in the Stonesoft VPN Client.

### Check the gateway certificate fingerprint

When you connect to a new gateway for the first time, you must verify its identity.

The certificate fingerprint is an important security feature that ensures confidential communication. A fingerprint that does not match might indicate a malicious attempt to spy on your communications.

Check the entries in the Subject Name and the Certificate Fingerprint fields against the information the administrator has provided.

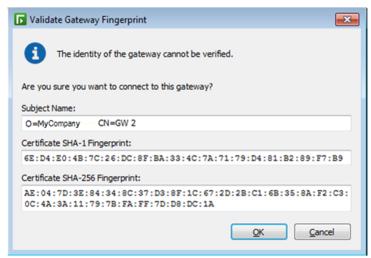

Figure 2: Validate Gateway Fingerprint dialog box

- **2.** Proceed according to the result of the comparison:
  - Values do not match Click Cancel and contact the administrator.
  - Values match Click OK.

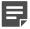

Note: If the gateway certificate changes, you might have to recheck the certificate fingerprint. If a recheck is necessary, your administrator informs you and provides you with the information for checking the new certificate fingerprint.

#### Related tasks

Select the authentication method on page 11

A gateway might allow you to select how you want to authenticate.

# Connecting and authenticating

There are several ways to establish a VPN connection and authenticate to a gateway.

Connection methods include the following:

- Domain logon You might be able to log on to the VPN on the Windows logon screen. This way, the computer can connect all internal network resources, such as network drives, immediately when it starts.
- Manual connection You can manually connect your Stonesoft VPN Client to a gateway.
- Change endpoint You can select which endpoint connection the gateway uses.

However you connect, when you are outside the office, the Stonesoft VPN Client automatically prompts you to authenticate when you access a service or application that requires a VPN. You can authenticate yourself with either user name and password, a certificate, or a smart card. Usually, the administrator selects a single method that you can use. In some cases, you can select from alternative methods. As a further security measure, your authentication is valid for a specific period; after that, you must reauthenticate. Reauthentication might also be required if the VPN connection is lost due to network problems.

# Connect to a gateway from a Windows logon

If domain logon is enabled, you can open the VPN connection at the Windows logon screen.

Using the domain logon gives you automatic connections to network drives and other resources in your organization. The domain logon is helpful to avoid error messages and delays that can sometimes occur if resources are not available.

- You can use the logon screen to access gateways that you have used previously.
- On the Windows logon screen, select Switch User.

Icons are displayed for all configured user accounts and previously contacted VPN gateways.

Select the gateway that you want to connect to.

The logon screen for that gateway is displayed.

- If you do not see any VPN gateways even though you have successfully connected to a gateway previously, this feature is most likely deactivated in your installation.
- If a VPN connection is already active, you can deactivate it here.
- For user name and password authentication, make a selection for the Use same credentials to log on to setting:
  - Credentials valid for both Windows and Stonesoft VPN Client Select the option.
  - Different credentials Deselect the option to avoid a Windows logon failure.
- Enter your credentials for the VPN connection.

The VPN is established.

Depending on the authentication method and the options selected, you either need to log on to Windows or you are automatically logged in.

After logging on to Windows, the VPN connection is active. After the Windows desktop loads, you can use resources through the VPN.

#### Related concepts

Monitoring VPN connections on page 17

You can manage and monitor active VPN connections.

#### Related tasks

Connecting to a new gateway on page 5

Stonesoft VPN Client connects to a gateway, a device within your organization's network that is integrated with the rest of the network. Connecting to a gateway for the first time requires a different process than later connections.

Select the authentication method on page 11

A gateway might allow you to select how you want to authenticate.

Activate or deactivate domain logon on page 19

Domain logon allows you to open the VPN connection directly on the Windows logon screen before you log on to Windows.

Close the VPN connection on page 21

There is usually no need to close the VPN connection when you stop using it. An unused connection automatically times out after a while.

### Connect to a gateway manually

You can select the gateway that the Stonesoft VPN Client connects to.

- Connect to a gateway that is not listed If you want to connect to a gateway that is not yet listed, you must add the gateway.
- Connect to the gateway the Stonesoft VPN Client contacted From the Stonesoft VPN Client right-click menu, select Connect and enter your credentials.
- Connect to a different gateway than the last gateway used From the Stonesoft VPN Client right-click menu. select Select Gateway and then select the gateway from the submenu. Enter your credentials to connect. The gateway is stored as your default connection.

#### Related tasks

Connecting to a new gateway on page 5

Stonesoft VPN Client connects to a gateway, a device within your organization's network that is integrated with the rest of the network. Connecting to a gateway for the first time requires a different process than later connections.

Select the authentication method on page 11

A gateway might allow you to select how you want to authenticate.

Add a gateway manually on page 7

If you have not previously connected to the gateway and it has not been preconfigured for you, you can add it manually.

### Switch to an alternative endpoint

Some gateways can be reached through several endpoints. These endpoints usually correspond to different Internet connections at the office you are connecting to.

Selecting a different endpoint might be useful when one of the Internet connections at the office you are connecting to is experiencing technical difficulties.

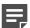

Note: If the endpoint connection becomes unavailable, another endpoint will be automatically selected if two or more endpoints have been defined for the gateway.

- In the system tray on the Windows taskbar, right-click the Stonesoft VPN Client icon and select the correct endpoint from the Connect to End-Point submenu.
- Enter your credentials for the VPN connection.

The VPN is established and the endpoint you selected is stored as your default connection.

### Select the authentication method

A gateway might allow you to select how you want to authenticate.

If you authenticate to a gateway with a user name and a password, the Stonesoft VPN Client prompts you to reauthenticate periodically. If a certificate or a smart card is used, reauthentication is automatic.

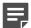

Note: All gateways might not accept all authentication methods.

- 1. In the system tray on the Windows taskbar, right-click the Stonesoft VPN Client icon, then select Properties.
- Click the **Gateways** tab. All configured gateways are listed in the table.
- Right-click the gateway for which you want to select the authentication method and select Authentication > Username or Authentication > Certificate | <name used in certificate >.

**Table 2: Authentication methods** 

| Method                 | Explanation                                                                                                    |  |
|------------------------|----------------------------------------------------------------------------------------------------|--|
| User name and password | The user name and password authentication dialog box appears for any method that requires you to enter your user name manually.                                                                                                    |  |
|                        | The password you enter can be fixed or, for example, a code generated by a physical security token that you carry with you. The network administrator provides you the necessary details for logging on.                                                                                                    |  |
|                        | Note: You cannot change your password through the Stonesoft VPN Client. Contact the network administrator if you need information for changing the password.                                                                                                    |  |
| Certificate            | Certificates electronically identify a user or device, proving that they are who or what they claim to be. This verification is completed using public/private key pairs and digital signatures. A CA grants and verifies digital certificates.  The certificate is protected with a passphrase that you or your administrator defined.  If you have certificates that can be used for authentication in the Microsoft Certificates Store on your local computer, those certificates are also listed. |  |
|                        |                                                                                                    |  |
|                        |                                                                                                    |  |
| Smart card             | If you have a smart card, the Stonesoft VPN Client uses the smart card software installed on your computer to prompt you for your passphrase when authentication is needed.                                                                                                    |  |
|                        | The dialog box you see depends on the smart card software installed on your computer. The certificates stored on smart cards are included on the list of available certificates when you select the method for authenticating to a gateway.                                                                                                    |  |

The selected authentication method is used the next time you authenticate yourself.

# **Managing certificates**

If you use certificates imported through the Stonesoft VPN Client, you can manage the imported certificates directly in the Stonesoft VPN Client.

- The signed certificates that you have imported are listed on the Certificates tab.
- Certificates stored on smart cards or in the Microsoft Certificates Store on the local computer are not listed on the Certificates tab. They are included on the list of available certificates when you select the authentication method for connecting to a gateway. You cannot otherwise manage these certificates in the Stonesoft VPN Client.

#### Related tasks

Select the authentication method on page 11

A gateway might allow you to select how you want to authenticate.

### **Use internal certificates**

The administrator might require that VPN connections use a client certificate.

There are two stages to the internal certificate process. You create a certificate request and send it to your network administrator to be signed. After being signed by the CA, the certificate must be imported into the Stonesoft VPN Client.

If the client certificate on your computer or the CA that signed the client certificate has expired, repeat the same process to renew the certificate.

#### Create a basic certificate request

You can create a basic certificate request for an internal certificate in the Stonesoft VPN Client.

- Start the Certificate Request Wizard.
  - 1. In the system tray on the Windows taskbar, right-click the Stonesoft VPN Client icon, then select **Properties**.
  - 2. Click the Certificates tab.
  - 3. Click Create Certificate Request.
- Verify that Basic Mode is selected and click Next.
- 3. In the User Name field, enter the user name.

The user name must correspond to what is defined on the gateway.

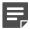

**Note:** If you are not the administrator, contact the administrator if you are unsure what to enter as the user name.

4. In the Passphrase field, enter and confirm a passphrase to use whenever you authenticate yourself using the certificate.

You can select this passphrase yourself. We recommend choosing a passphrase that meets the following requirements:

- · Be at least eight characters long
- · Contain a combination of numbers, letters, and special characters

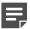

**Note:** Secure passphrases are never based on personal information such as names, birthdays, ID numbers, or phone numbers.

5. Click Create. You are prompted to save the certificate request.

- **6.** Click **Save**. A file save dialog box opens.
- 7. Save and send the file for signing.
  - 1. Browse to the correct folder, enter a file name, and click Save. Make sure that Certificate Requests (\*.csr) is selected as the file type.
  - 2. (Optional) Click Launch Default Windows E-Mail Application to create a message in your default email application.
  - 3. If you are not the administrator, send the certificate request .csr file that you saved to the administrator for signing.
- Click **Finish** to close the wizard.

When you receive the signed internal certificate, import it.

#### Import a signed certificate

A signed certificate must be imported into the Stonesoft VPN Client.

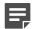

Note: If you are not the administrator, the administrator signs your certificate request for an internal certificate and sends it back to you.

- 1. In the system tray on the Windows taskbar, right-click the Stonesoft VPN Client icon, then select Properties.
- Click the Certificates tab.
- 3. Click Import Certificate.
- Verify that Internal Certificate is selected and click Next.
- Click Select.
  - A Windows file browser opens.
- **6.** Browse to the correct folder, select the signed certificate, and click **Open**.
- Click Finish to close the wizard.

The certificate is now listed on the Certificates tab. The Certificates tab displays, among other information, the expiration date of the certificate.

#### Use external certificates

There are three ways to use previously generated external certificates with the Stonesoft VPN Client.

You can use:

- An external certificate stored on a smart card
- A certificate stored in the Microsoft Certificates Store on your local computer
- · An imported certificate in the Stonesoft VPN Client

You can either import the external certificate and its private key as a single PKCS # 12 file or as two separate files. Follow the instructions if the administrator tells you that you must import an external certificate in the Stonesoft VPN Client.

#### Import a PKCS #12 file

Import the file containing the certificate and the private key.

- Open the Import Certificate Wizard.
  - 1. In the system tray on the Windows taskbar, right-click the Stonesoft VPN Client icon, then select Properties.

- Click the Certificates tab.
- 3. Click Import Certificate.
- 2. Select External Certificate.
- Select PKCS # 12 File and click Next.
- 4. Click Browse and select the PKCS #12 file to import.
- 5. In the PKCS #12 Password field, enter the PKCS #12 password for the certificate file.
- 6. In the Passphrase field, enter and confirm a passphrase to use whenever you authenticate yourself using the certificate.

You can select this passphrase yourself. We recommend choosing a passphrase that meets the following requirements:

- Be at least eight characters long
- Contain a combination of numbers, letters, and special characters

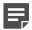

Note: Secure passphrases are never based on personal information such as names, birthdays, ID numbers, or phone numbers.

7. Click Next > Finish.

The signed certificate is now listed on the Certificates tab. The Certificates tab displays, among other information, the expiration date of the certificate.

### Import separate certificate and private key files

If there is an existing external certificate and private key files that you want to use for authentication, you can import them into the Stonesoft VPN Client.

- In the system tray on the Windows taskbar, right-click the Stonesoft VPN Client icon, then select Properties.
- Click the Certificates tab.
- Click Import Certificate. The Import Certificate Wizard opens.
- 4. Select External Certificate.
- 5. Select Separate Certificate and Private Key Files and click Next.
- Click **Browse** to select the certificate file and private key file to import.
- Click Next > Finish.

The certificate is now listed on the Certificates tab. The Certificates tab displays, among other information, the expiration date of the certificate.

# Change the certificate passphrase

You must enter a passphrase every time the Stonesoft VPN Client asks you to authenticate yourself using this certificate. You can change the passphrase of a certificate that you have imported through the Stonesoft VPN Client.

You can choose this passphrase yourself. We recommend choosing a passphrase that meets the following requirements:

- It is at least eight characters long
- · It contains a combination of numbers, letters, and special characters

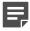

**Note:** Secure passphrases are never based on personal information such as names, birthdays, ID numbers, or phone numbers.

- 1. In the system tray on the Windows taskbar, right-click the Stonesoft VPN Client icon, then select Properties.
- Click the Certificates tab.

- Right-click the certificate and select Change Key Passphrase. The Change Key Passphrase dialog box opens.
- Enter the current passphrase and the new passphrase in both fields provided, and click OK.

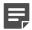

Note: If you leave the new passphrase fields empty, the private key of the certificate is not encrypted. For security reasons, it is highly recommended that you enter a passphrase.

#### View user certificate details

To learn more about a user certificate, you can access the Microsoft Certificates Store on your computer and the issuer certificate in the Trusted Root Certification Store.

Although the Windows Certificate dialog box provides tools for installing the user certificate, installing the user certificate is not necessary for the operation of the Stonesoft VPN Client.

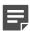

Note: This operating system dialog box is not part of the Stonesoft VPN Client. If you want more instructions for it, press F1 to view the context-specific Windows help for this dialog box.

- 1. In the system tray on the Windows taskbar, right-click the Stonesoft VPN Client icon, then select Properties.
- Click the Certificates tab.
- 3. Right-click the certificate and select Details of User Certificate or Details of Issuer Certificate. The Windows Certificate dialog box opens.

The General, Details, and Certification Path tabs provide detailed information about the certificate.

# Change the certificate user ID type

Several user IDs can be available for each imported certificate. The options available depend on which types of information are included in the certificate.

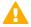

CAUTION: If you are not the administrator, do not change the user ID type unless the administrator specifically instructs you to do so.

- 1. In the system tray on the Windows taskbar, right-click the Stonesoft VPN Client icon, then select Properties.
- 2. Click the Certificates tab.
- 3. Right-click the certificate that you want to change and select one of these options:
  - Certificate ID to Use > E-mail
  - Certificate ID to Use > Subject Name
  - Certificate ID to Use > DNS Name
  - Certificate ID to Use > IP Address.

#### **Delete certificates**

Sometimes, an imported certificate might become unnecessary. In such cases, you can delete the obsolete certificate through the Stonesoft VPN Client.

- In the system tray on the Windows taskbar, right-click the Stonesoft VPN Client icon, then select Properties.
- Click the Certificates tab.

- 3. Right-click the certificate and select Delete Certificate. A confirmation dialog box appears.
- **4.** Click **Yes** to permanently delete the certificate.

# **Monitoring VPN connections**

You can manage and monitor active VPN connections.

### **VPN** connection status

The color of the Stonesoft VPN Client icon shows the connection status. More details are available in the Stonesoft VPN Client Properties dialog box.

**Table 3: Stonesoft VPN Client status icons** 

| Icon     | Status                |
|----------|-----------------------|
| <b>Ø</b> | VPN is disabled       |
| •        | No VPN connection     |
|          | VPN established       |
| • •      | Connectivity problems |
| • •      | VPN error             |

You can manage and monitor the VPN connections on the Status tab.

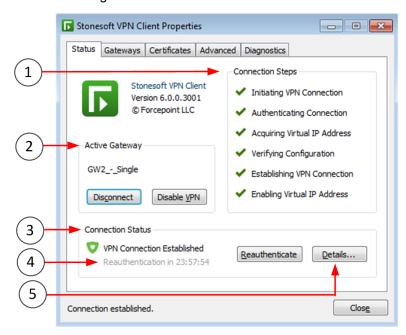

Figure 3: Stonesoft VPN Client Properties dialog box

- Progress of establishing a VPN connection.
- Name of the currently selected gateway.
- Status information.

- Reauthentication is required at regular intervals. The timer shows how long it takes until the authentication dialog box automatically opens again.
- 5. Details of the active VPN connection.

#### View active VPN connection details

Detailed information on the established VPN connection is available. This information is useful for advanced users and administrators. Interpreting the details requires knowledge about IPsec standards.

- In the system tray on the Windows taskbar, right-click the Stonesoft VPN Client icon, then select Properties.
- 2. Click the Status tab.
- Click Details. The VPN Details dialog box opens.
- **4.** Check the settings used in the currently active VPN connection.

IPsec-related terms are used as follows:

- IKE Settings for negotiation phase 1
- IPsec Settings for negotiation phase 2
- 5. Click Close when you are finished.

# View the configuration downloaded from a gateway

When you connect to a gateway, the Stonesoft VPN Client checks if there are previously downloaded settings from the gateway in question, and whether such settings are up to date. If necessary, a new configuration is downloaded, replacing the old configuration.

- 1. In the system tray on the Windows taskbar, right-click the Stonesoft VPN Client icon, then select Properties.
- Click the Gateways tab.
- 3. Right-click a gateway to which you have previously connected and select View Gateway Configuration. The settings that the client has downloaded from that gateway are displayed in a new dialog box.
- Click Close when you are finished.

# Change Stonesoft VPN Client settings

Your administrator might advise you to make some changes to your Stonesoft VPN Client to improve performance.

### Activate or deactivate user name memory

By default, the Stonesoft VPN Client remembers up to five most recently used user names. These stored user names prevent the need to type frequently used user names each time you authenticate.

- In the system tray on the Windows taskbar, right-click the Stonesoft VPN Client icon, then select **Properties**.
- Click the Advanced tab.
- 3. Select or deselect Remember User Names.
- Click Apply.
- 5. Click Close.

### Activate or deactivate domain logon

Domain logon allows you to open the VPN connection directly on the Windows logon screen before you log on to Windows.

Using the domain logon allows network drives and other resources to be connected when you log on to Windows. The domain logon is helpful to avoid error messages and delays that can sometimes occur if resources are not available.

- 1. In the system tray on the Windows taskbar, right-click the Stonesoft VPN Client icon, then select Properties.
- Click the Advanced tab.
- Select or deselect Enable Secure Domain Logon.
- 4. Click Apply.
- Click Close.

By default, all Gateways you have contacted at least once are listed at Windows Logon when the domain logon feature is enabled. You can remove gateways from the logon screen by manually disabling the secure domain logon feature. Disable it through each gateway right-click menu on the Gateways tab of the Stonesoft VPN Client Properties dialog box.

#### Related tasks

Connect to a gateway from a Windows logon on page 9

If domain logon is enabled, you can open the VPN connection at the Windows logon screen.

# Activate or deactivate random local VPN ports

For IPsec VPN connections, you can configure the Stonesoft VPN Client to select random local VPN ports when opening a VPN connection.

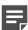

Note: By default, the Stonesoft VPN Client uses local ports 500 and 4500 for VPN connections.

VPN connections might fail because the default local ports that the Stonesoft VPN Client uses for VPN connections, ports 500 and 4500, cannot be used in your environment.

If these default ports cannot be used for VPN connections, enable a random selection of ports from the 1025-65535 range every time a VPN connection is made.

- 1. In the system tray on the Windows taskbar, right-click the Stonesoft VPN Client icon, then select Properties.
- 2. Click the Advanced tab.
- 3. Select or deselect Use Random Local VPN Connection Ports.
- 4. Click Apply.
- 5. Click Close.

# Activate or deactivate retry options

Some locations might require different connection settings than you used previously.

By default, the Stonesoft VPN Client has an automatic retry setting to help with some connection issues.

- 1. In the system tray on the Windows taskbar, right-click the Stonesoft VPN Client icon, then select Properties.
- 2. Click the Advanced tab.
- 3. Select or deselect Reconnect using different options after timeout.
- 4. Click Apply.
- 5. Click Close.

# **Close the VPN connection**

There is usually no need to close the VPN connection when you stop using it. An unused connection automatically times out after a while.

You can disconnect an active VPN connection manually at any time in the following ways:

- Windows taskbar Select Disconnect from the right-click menu for the Stonesoft VPN Client icon in the system tray on the Windows taskbar.
- Stonesoft VPN Client Properties dialog box Click Disconnect on the Status tab.
- Active gateway selection Right-click the active gateway on the Gateways tab and select Disconnect from the menu that opens.
- Windows user switch screen Click Disconnect in the Windows user switch screen.

Selecting one of the methods changes the VPN status to No VPN connection. With any request that requires a VPN, an authentication prompt appears; to avoid the prompt, disable the Stonesoft VPN Client.

#### Related tasks

Connect to a gateway from a Windows logon on page 9

If domain logon is enabled, you can open the VPN connection at the Windows logon screen.

# Disable the Stonesoft VPN Client

If necessary, you can disable the Stonesoft VPN Client so that it does not prompt you for authentication automatically.

- 1. You can turn off the prompt in one of the following ways:
  - Right-click the Stonesoft VPN Client icon in the Windows taskbar and select Disable VPN.
  - · Click Disable VPN on the Status tab in the Stonesoft VPN Client Properties dialog box.
  - When the authentication prompt is automatically displayed, click the Disable VPN button in the User Authentication dialog box to disable the VPN.

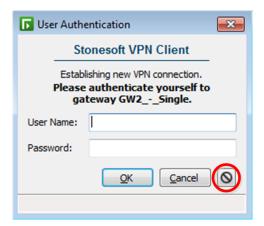

Figure 4: Disable VPN button in User Authentication dialog box

When you disable the Stonesoft VPN Client, the status of the VPN changes to **No VPN connection (VPN Disabled)**. You can connect to a VPN manually following the usual procedure without specifically re-enabling the Stonesoft VPN Client. You are not able to use any resource through the VPN before you connect manually. **Related tasks** 

Connecting and authenticating on page 9

There are several ways to establish a VPN connection and authenticate to a gateway.

# Troubleshooting VPN connections

If you are having problems with your VPN connections, consider these options for resolving the issue.

### Solving connectivity issues

You can resolve some connectivity issues by adjusting different VPN settings.

#### Using different connection settings

Some connectivity problems can be solved by configuring the Stonesoft VPN Client to automatically try different combinations of retry settings.

The automatic retry setting is useful in dealing with network connections that severely restrict the allowed communications. In such situations, you can browse the Internet outside the VPN connection, but the Stonesoft VPN Client is unable to connect to the VPN gateway. The retry option is on the Advanced tab in Stonesoft VPN Client Properties dialog box.

#### Related tasks

Activate or deactivate retry options on page 20

Some locations might require different connection settings than you used previously.

#### **Enabling random ports**

VPN connections might fail because the default local ports that the Stonesoft VPN Client uses for VPN connections, ports 500 and 4500, cannot be used in your environment.

You can configure the Stonesoft VPN Client to select random local VPN ports when opening a VPN connection.

#### Related tasks

Activate or deactivate random local VPN ports on page 19

For IPsec VPN connections, you can configure the Stonesoft VPN Client to select random local VPN ports when opening a VPN connection.

#### Change the Stonesoft VPN Client MTU

If you experience network problems, you can adjust the maximum transmission unit (MTU) size for your Stonesoft VPN Client installation.

Large chunks of data that you send over networks are broken down into several smaller units, called packets, for transfer. The MTU defines how large the packets can be. A larger MTU is more efficient, but the packet size might have to be reduced if the packets are sent through a network or device that cannot handle large packets.

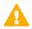

Important: If you are not the administrator, do not change the Stonesoft VPN Client MTU unless the administrator tells you to.

- 1. In the system tray on the Windows taskbar, right-click the Stonesoft VPN Client icon, then select Properties.
- Click the Advanced tab.
- Select the MTU from the list or type in the MTU value.

If you are not the administrator, the administrator tells you what value to use.

- 4. Click Apply and Close.
- 5. Restart the computer.

#### Change the Stonesoft VPN Client MAC address

If you experience networking problems, you can adjust the MAC (media access control) address of your Stonesoft VPN Client. Changing the MAC address requires Windows administrator rights.

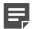

#### Note:

The Stonesoft VPN Client MAC address can also be changed through the command line or with a script by running the sgymac.exe command.

Example: To change the MAC address to 06:05:04:03:02:01, enter:

sgvmac.exe 06:05:04:03:02:01

A media access control address (MAC address) is a unique identifier assigned to the Stonesoft VPN Client for communications on the network. Changing the MAC address affects the virtual IP address the Stonesoft VPN Client gets when connecting to the gateway.

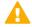

Important: If you are not the administrator, do not make this change unless the administrator tells you to.

- In the system tray on the Windows taskbar, right-click the Stonesoft VPN Client icon, then select Properties.
- Click the Advanced tab.
- Click Select MAC Address.

The MAC Address for Virtual IP Address dialog box opens.

Windows might display a security dialog box before the MAC Address for Virtual IP Address dialog box opens.

Select or type the correct MAC Address and click Apply.

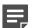

**Note:** If you are not the administrator, your administrator provides the information.

- Click Close.
- Click Apply and Close in the Stonesoft VPN Client Properties dialog box.

### Collect diagnostic information

Diagnostics collect all the relevant information on how the Stonesoft VPN Client operates, including logs, network interface status, routes, and active connections.

The diagnostics are collected in a single archive for easy transfer. The file does not contain secret information such as passwords, but it does contain information related to the VPN configuration such as internal IP addresses. Depending on your operating environment, the file might need to be handled securely.

Diagnostics information is meant for administrators. If you are experiencing connection problems with the Stonesoft VPN Client, the administrator might ask you to collect and send in a file containing diagnostics information about your installation.

- In the system tray on the Windows taskbar, right-click the Stonesoft VPN Client icon, then select Properties.
- Click the Diagnostics tab.
- Click Collect Diagnostics.

The Collect Diagnostics dialog box opens and displays the progress of the data collection. You might see an additional dialog box open when system information is gathered.

- 4. When the data collection finishes, click Save Diagnostics.
- 5. Browse to the location where you want to save the file, enter a file name, and click Save.

### Capture network traffic

From the Stonesoft VPN Client, you can record the network traffic of the local computer during a problem situation to help with troubleshooting.

If you are not the administrator, the administrator might ask for the traffic capture files. Alternatively, the administrator might capture local network traffic through your Stonesoft VPN Client. The traffic recordings are saved on the local computer in the traffic dump files adapter.pcap and protocol.pcap in the specified folder.

- In the system tray on the Windows taskbar, right-click the Stonesoft VPN Client icon, then select Properties.
- Click the **Diagnostics** tab.
- Click Capture Traffic.
  - The Capture Traffic dialog box opens.
- (Optional) Click Browse and browse to the folder where you want to save the traffic capture files.
- 5. Click Start Capture.
  - The traffic capture begins.
- 6. Click Stop Capture when all traffic related to the problem has been recorded.
- Click Close to close the Capture Traffic dialog box.